The table below and the two tables on the following page include instructions to add an inventory item, change information for an existing inventory item, and delete a former inventory item. The *QuickBooks* windows for these maintenance activities are shown on pages 70 through 72.

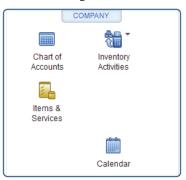

### Add an Inventory Item Record Ouick Reference Table

| Box or Other Location | Procedure                                                                                                    |
|-----------------------|----------------------------------------------------------------------------------------------------|
| Home Page             | Click the Items & Services icon on the right under Company to open the Item List window (not shown).                                                              |
| Item List window      | Right-click on any inventory item on the list and click New to open the New Item window.                                                                          |
| New Item window       | Select Inventory Part from the drop-down list under Type.                                                                                                    |
| Item Name/Number      | Enter the item name and / or number.                                                                                                    |
| Purchase Information  | Complete the boxes in the Purchase Information section to the extent that the information is available. Some boxes may not be applicable for the inventory item.  |
| Sales Information     | Complete the boxes in the Sales Information section to the extent that the information is available. Some boxes may not be applicable for the inventory item.     |
| Inventory Information | Complete the boxes in the Inventory Information section to the extent that the information is available. Some boxes may not be applicable for the inventory item. |
| OK button             | Click the OK button to save the new item information and close the window.                                                                                        |

# Change Information in An Existing Inventory Item's Record Quick Reference Table

| Box or Other Location | Procedure                                                                                                  |
|-----------------------|----------------------------------------------------------------------------------------------------|
| Home Page             | Click the Items & Services icon.                                                                           |
| Item List window      | Right-click on the inventory item that is to be changed and select Edit Item to open the Edit Item window. |
| Edit Item window      | Change the appropriate information in the window.                                                          |
| OK button             | Click the OK button to save the edited inventory information and close the window.                         |

## Delete an Inventory Item No Longer Being Purchased or Sold Quick Reference Table

| Box or Other Location | Procedure                                                                                                    |
|-----------------------|----------------------------------------------------------------------------------------------------|
| Home Page             | Click the Items & Services icon.                                                                                                    |
| Item List             | Right-click on the item that is to be deleted and select Delete Item. ( <i>Note</i> : Be sure you want to delete the inventory item before you do so. If you want that inventory item included later, you will need to find and reenter the information as you would for a new inventory item following the guidance in Add an Inventory Item Record – Quick Reference Table.) |
| QuickBooks message    | If the inventory item is associated with at least one transaction in the current year or has quantities in the inventory item, a warning message will appear.  The message will inform you that the item cannot be deleted. For this project, click cancel and do not delete the item.                                                                                         |

#### QuickBooks windows

New Item Window — Type

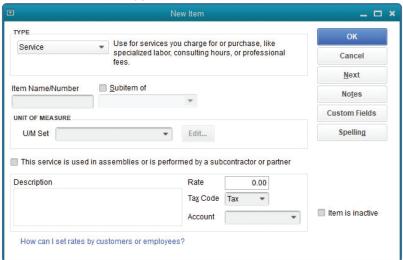

New Item Window−Type → Inventory Part

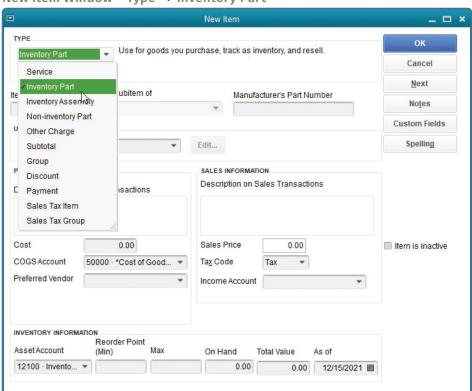

(windows continued on the following page)

QuickBooks windows (continued)

New Item Window-Item Name / Number

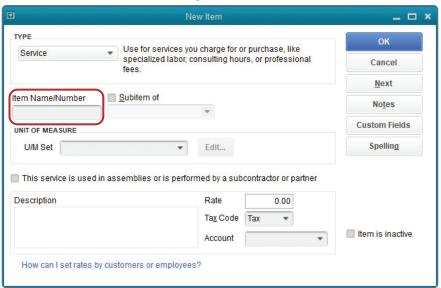

New Item Window - Purchase Information

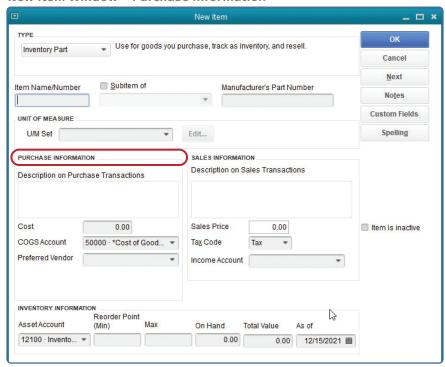

(windows continued on the following page)

QuickBooks windows (continued)

#### New Item Window - Sales Information

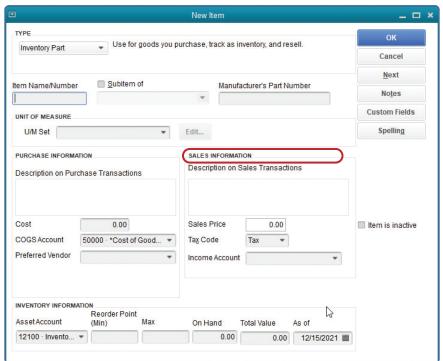

#### New Item Window - Inventory Information

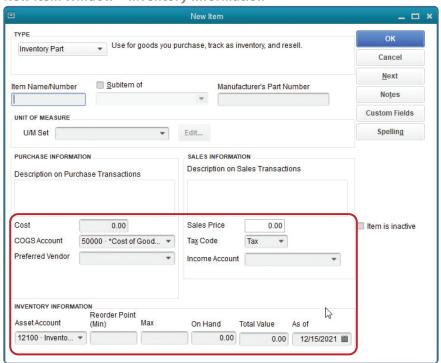